# **LESSON 16**

# *Transient Heat Transfer Analysis*

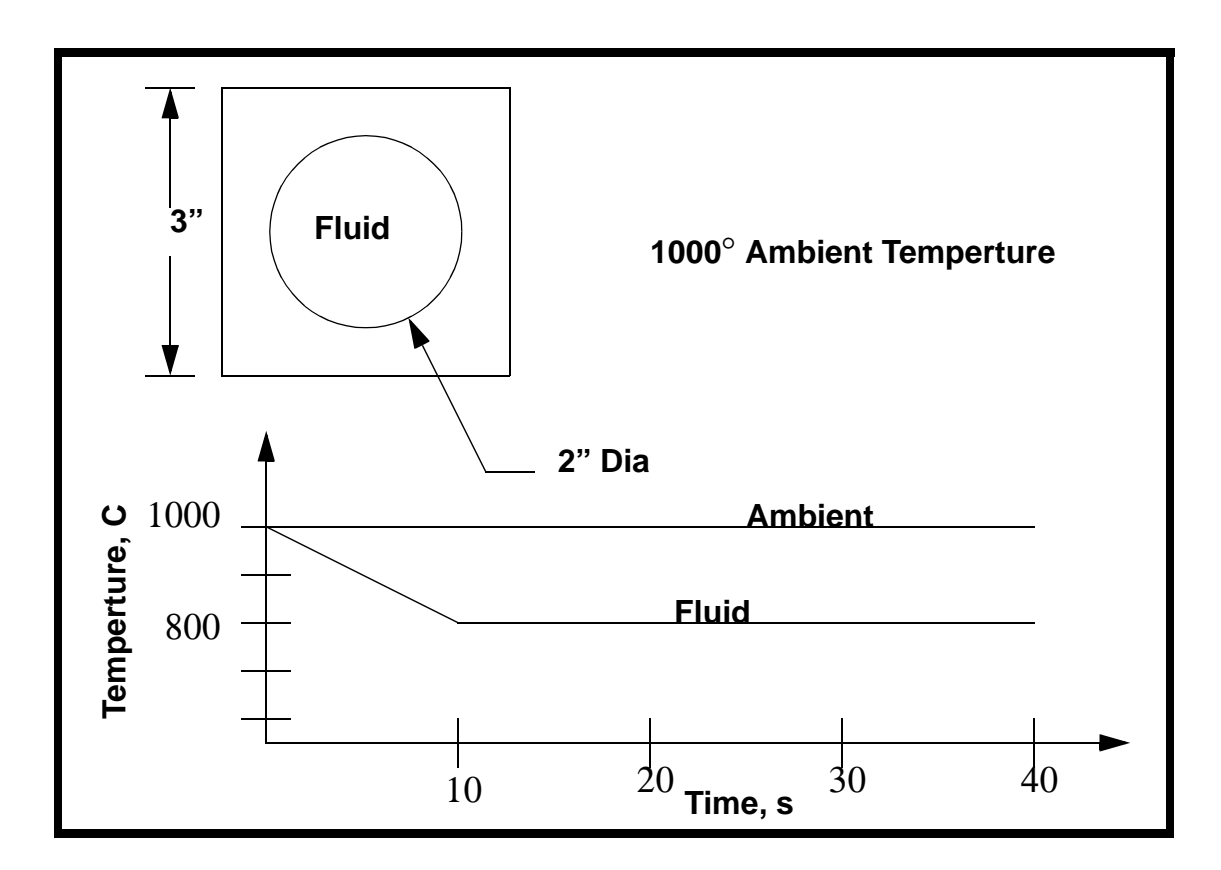

**Objectives:**

- Transient Heat Transfer Analysis
- Model Convection, Conduction

# **Model Description:**

In this exercise, you will be modelling a 2-Dimensional cross section of a container holding a fluid. Initially, the outside and inside of the container are at  $1000^{\circ}$ . The temperature of the inner fluid in the model drops from 1000<sup>°</sup> to 800<sup><sup>6</sup></sup> in a period of 10 seconds. The variation of temperature will be calculated as a function of time.

# **Suggested Exercise Steps:**

- Create the Geometry shown in the previous shape
- Mesh the model with Quad8 element using a 4x4 mesh
- $\blacksquare$  Specify material properties as conductivity = 4.85E-4  $BTU/s$ <sup>- $\circ$ </sup>F-in, Specific Heat = 0.116 BTU/lbm- $\circ$ F, and Density =  $0.283$  lb/in<sup>3</sup>.
- Submit the analysis and post process the results

# **Exercise Procedure:**

1. Create a new database named **thermal\_flow**.**db**.

#### **File/New ...**

*Database Name:* **thermal\_flow.db**

### **OK**

2. Change the preference type to **MSC**⁄ **ADVANCED\_FEA**.

*Analysis Type:* **Thermal**

*Analysis Code:* **MSC/ADVANCED\_FEA**

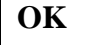

3. Create the geometry for the model.

#### ◆ **Geometry**

Action:

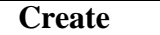

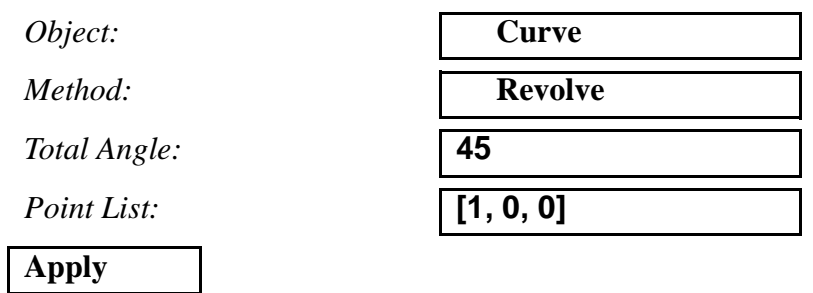

Create a second curve using the options that follow:

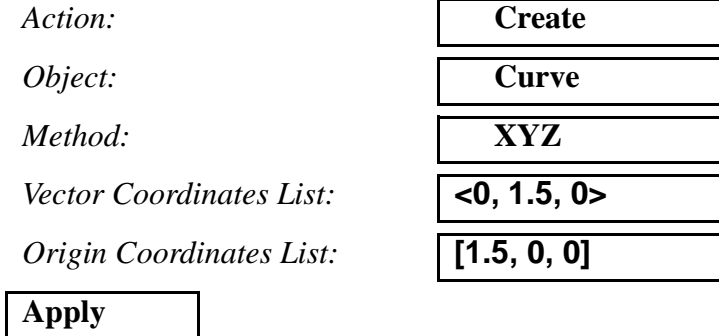

Next, create a surface between the two curves.

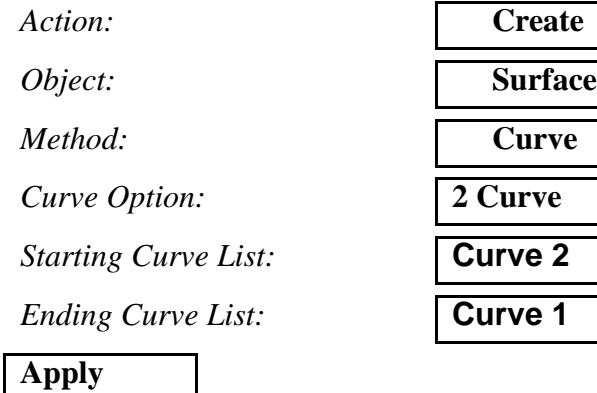

Your model should now look like the one shown in Figure 16.1:

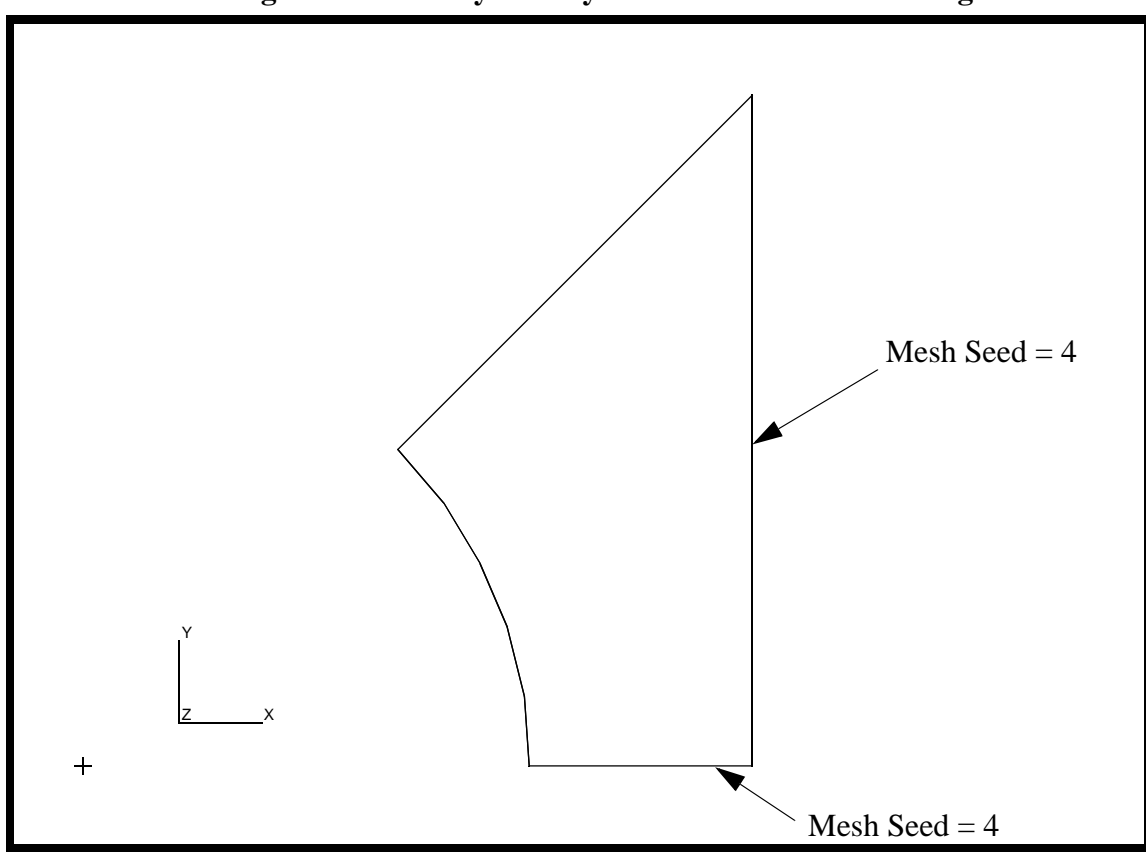

**Figure 16.1 - 1/8 symmetry model of container holding fluid**

4. Create two mesh seeds on the newly created surface. Use a Mesh Seed of 4 on the vertical and the horizontal edges.

#### ◆ **Finite Elements**

 $Action:$ 

*Object:* 

 $Method:$ 

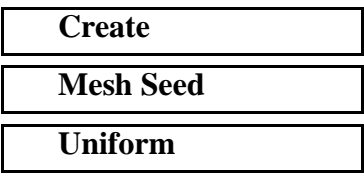

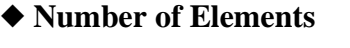

*Number:* **4**

*Curve List:* 

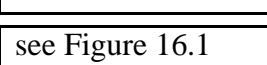

The bottom edge is **Surface 1.1**.

The next edge to be seeded is the right side, **Curve 2**, It will also have 4 elements.

 $Action:$ 

*Object:* 

 $Method:$ 

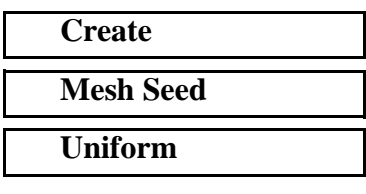

#### ◆ **Number of Elements**

*Number:* **4**

*Curve List:* 

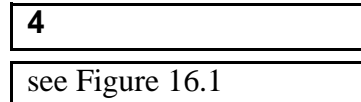

Your model should now appear as shown in Figure 16.2:

**Figure 16.2 - Model with mesh seeds**

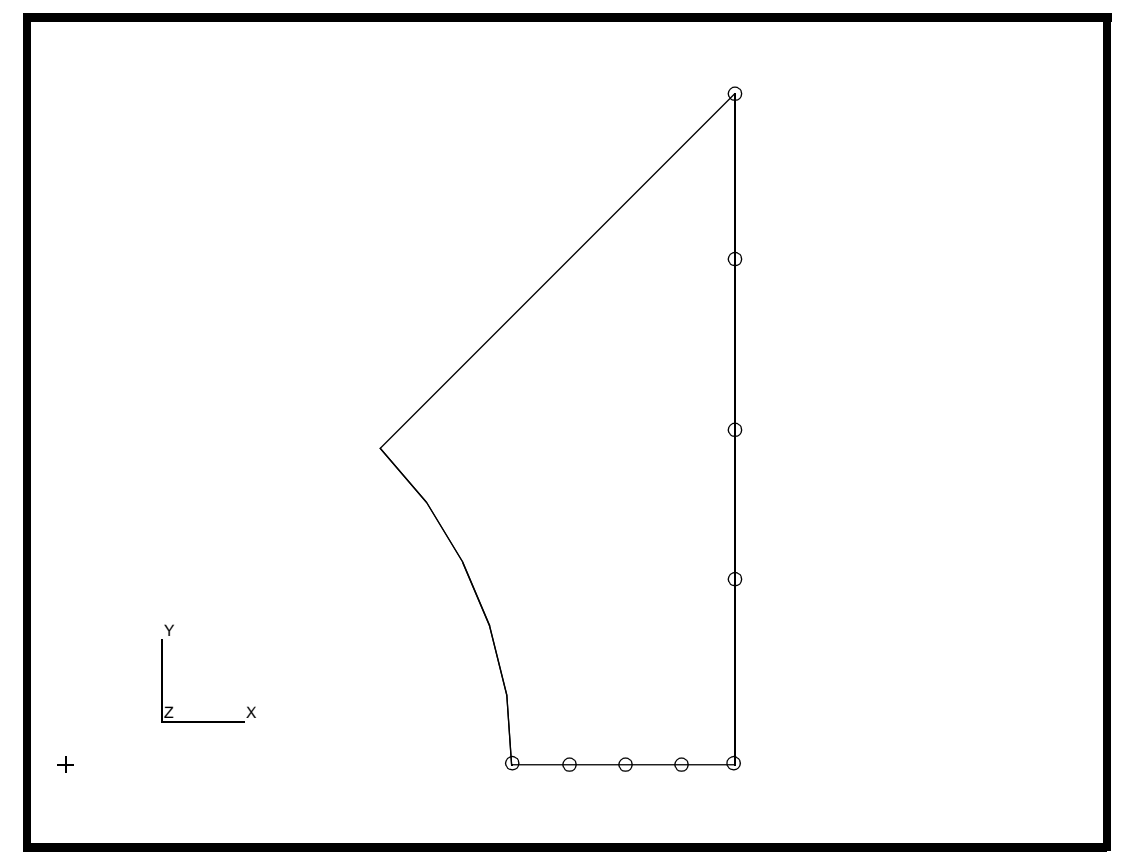

5. Create a group **fem** and make it current. This group will contain the finite elements

#### **Group/Create ...**

*New Group Name:* **fem**

#### ■**Make Current**

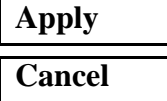

6. Mesh the surface using **Quad8's**.

### ◆ **Finite Elements**

 $Action:$ 

 $Object:$ 

*Type:* 

 $Element$  Topology:

**Surface List:** 

**Apply**

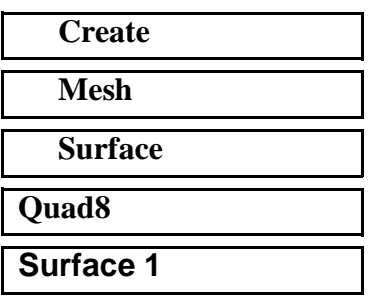

Your model should now appear as shown in Figure 16.3:

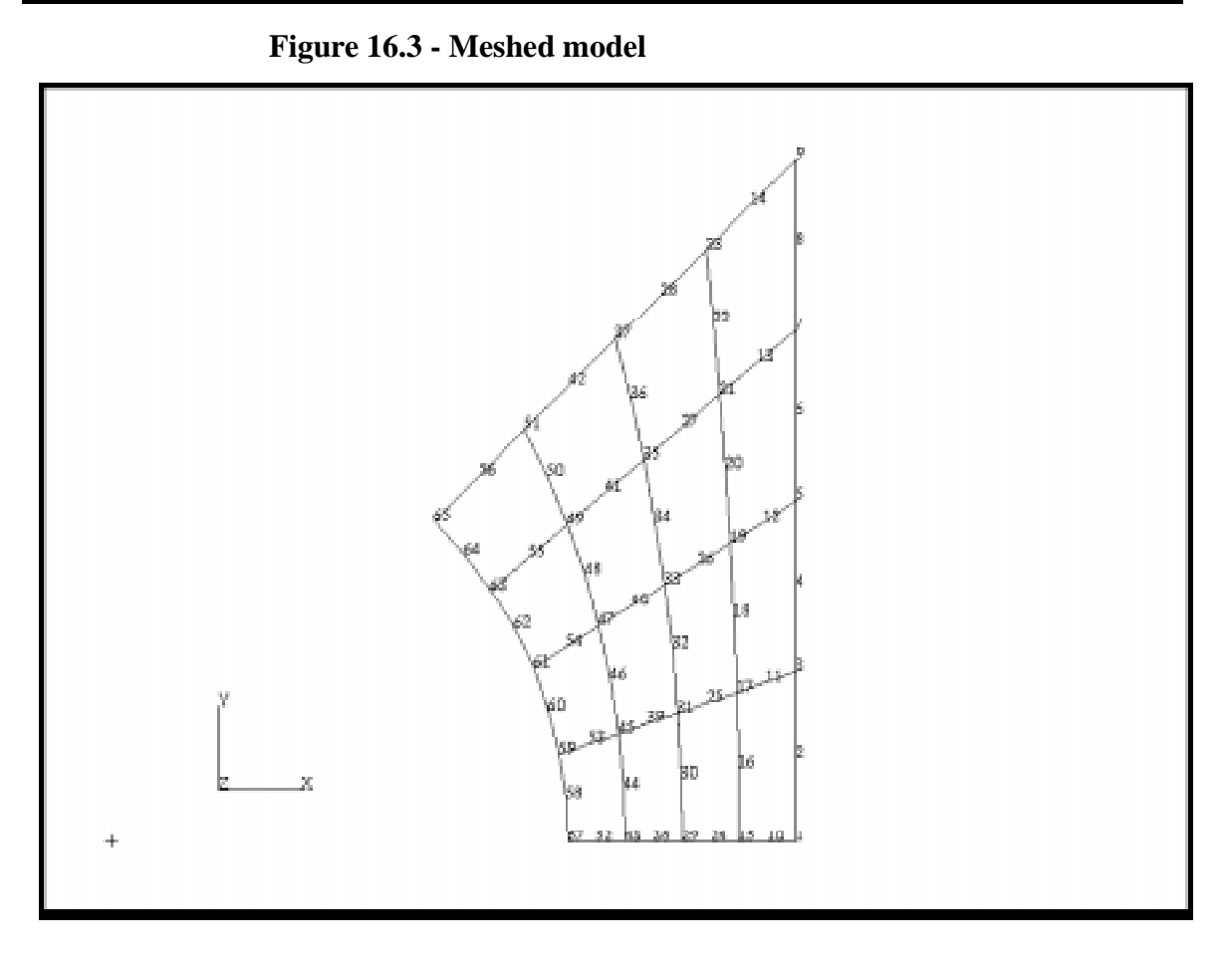

7. Create the material **steel**, with thermal properties.

#### ◆ **Materials**

 $Action:$ 

*Type:* 

 $Method:$ 

*Material Name:* 

# **Input Properties...**

**Constitutive Model:** 

 $Conductivity:$ 

*Specific Heat:* **0.116**

*Density:* **0.283**

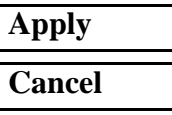

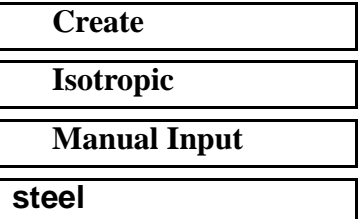

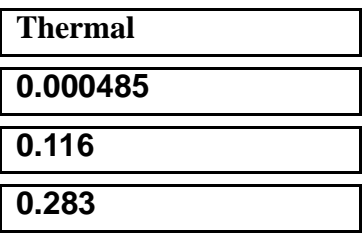

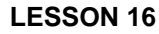

8. Create the element properties, applying the steel material data set to all the elements.

#### ◆ **Properties**

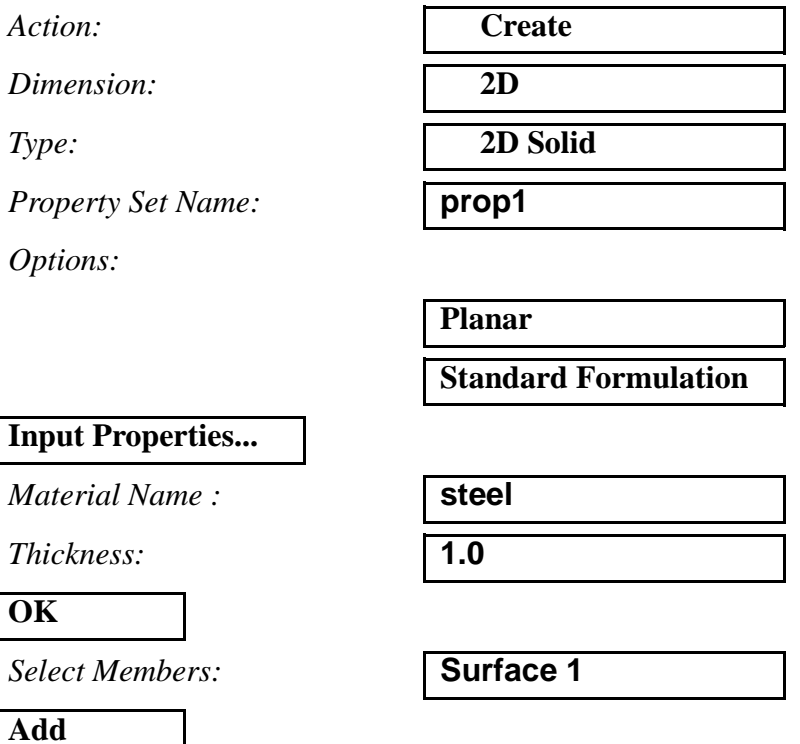

9. Create a time dependent field, which will be applied to the boundary conditions.

#### ◆ **Fields**

**Apply**

**Input Data...**

*Active Independent Variable:* ■ **Time (t)**

# *Action:* **Create** *Object:* **Non Spacial** *Method:* **Tabular Input** *Field Name:* **inner\_temp**

The *Time/Frequency Scalar Table Data* form needs to be filled out as shown in Table 1.

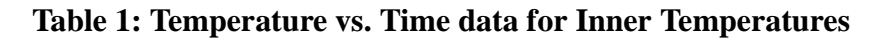

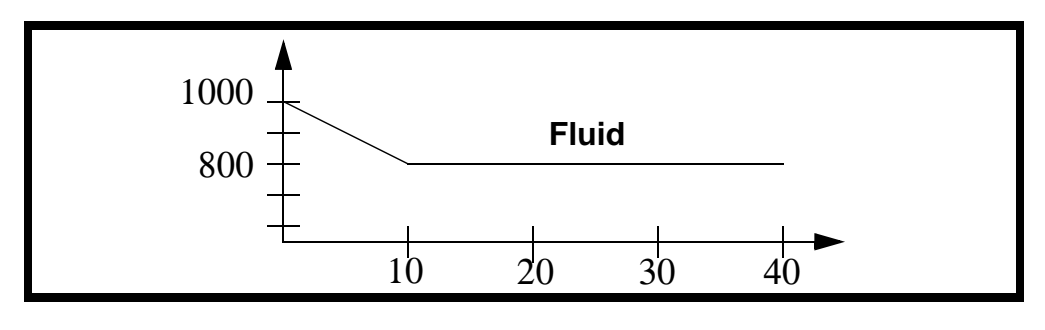

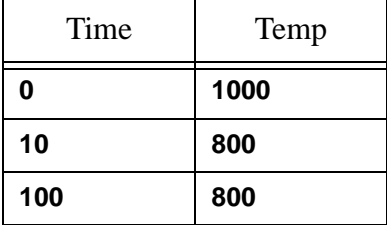

To fill in the table, click on the cell you wish to edit, enter the value in the *Input Scalar Data* databox and press <Return>. The table will automatically tab down.

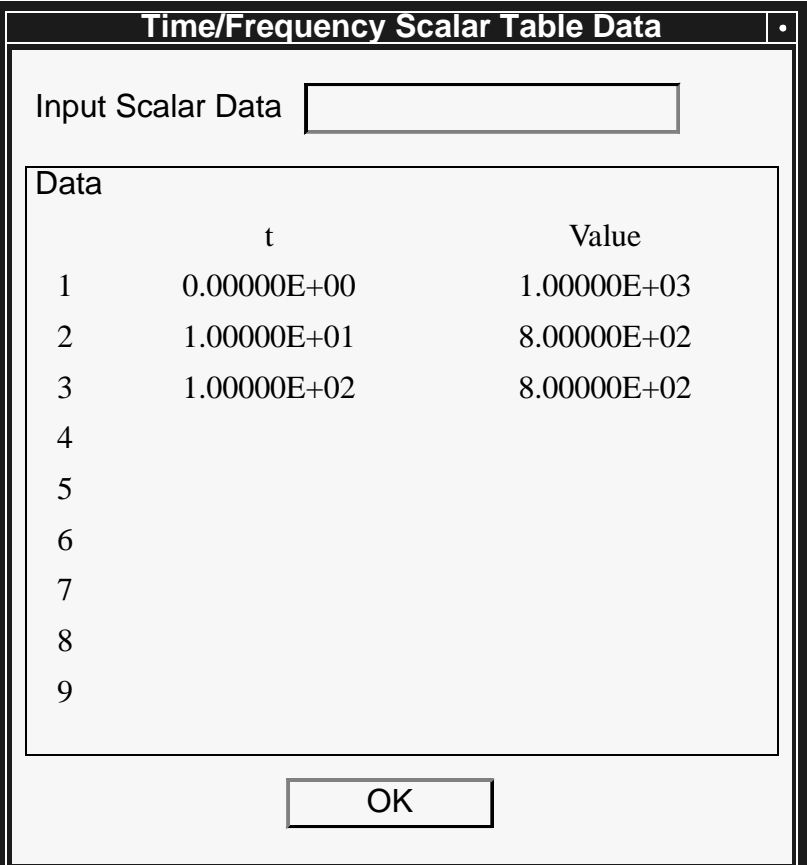

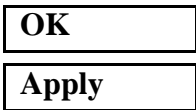

Repeat the process above entering the name **outer\_temp** in the *Field Name* databox and using the table data shown below.

The *Time/Frequency Scalar Table Data* form needs to be filled out as shown in Table 2.

#### **Table 2: Temperature vs. Time data for outer Temperatures**

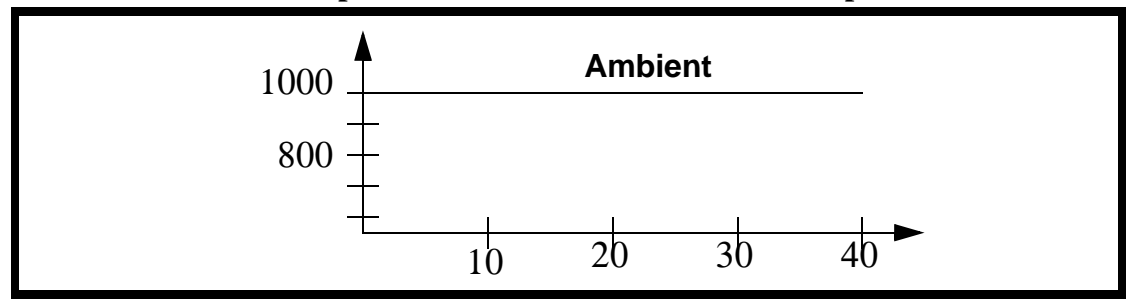

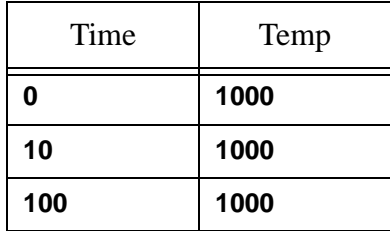

10. Create a time dependent load case.

For a transient analysis, structural or thermal, it is required that you define a transient load case prior to creating the LBC's.

#### ◆ **Load Cases**

*Load Case Type:* **Time Dependent**

**Apply**

*Action:* **Create** *Load Case Name:* **transient\_load\_case** 11. Create the loads and boundary conditions for the model.

### ◆ **Load/BCs**

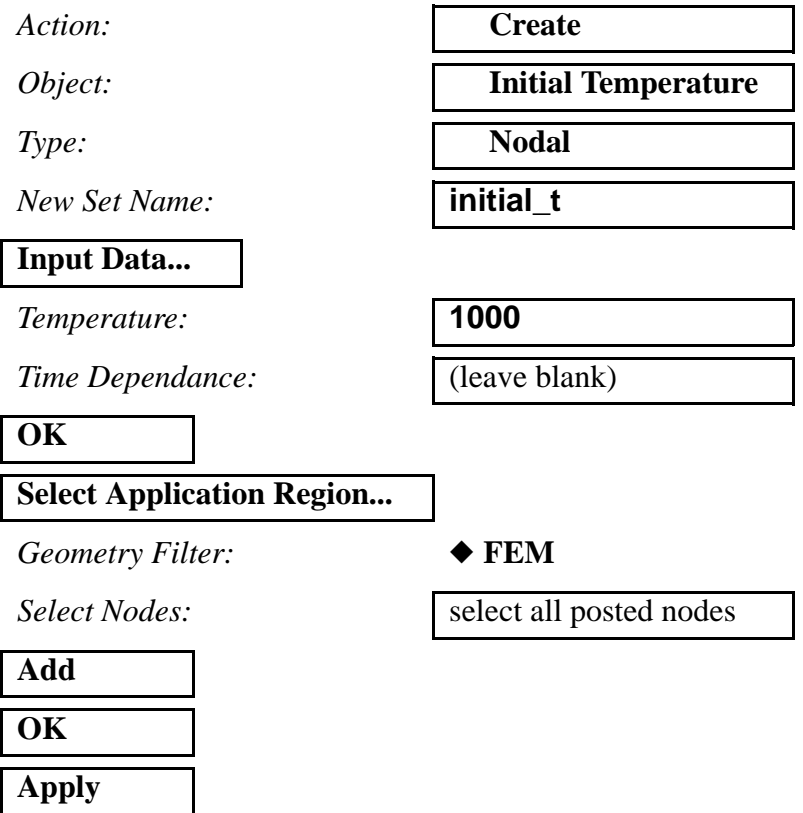

Your model should now look like the one shown in Figure 16.4:

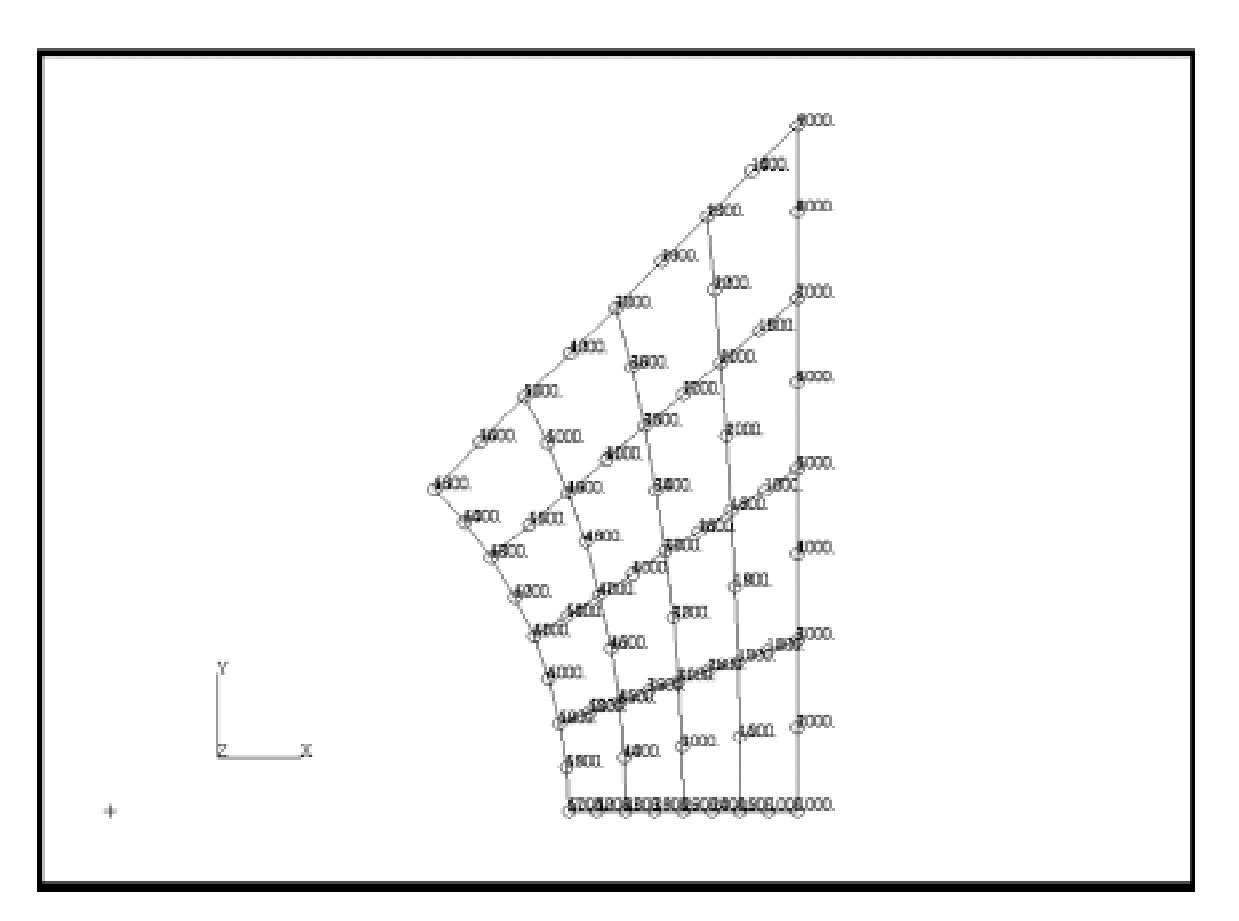

**Figure 16.4 - Initial temperature profile of model**

12. Create the convection boundary conditions for the inner and outer surfaces.

In the *Load/Boundary Conditions* form change the *Object* option menu to **Convection**.

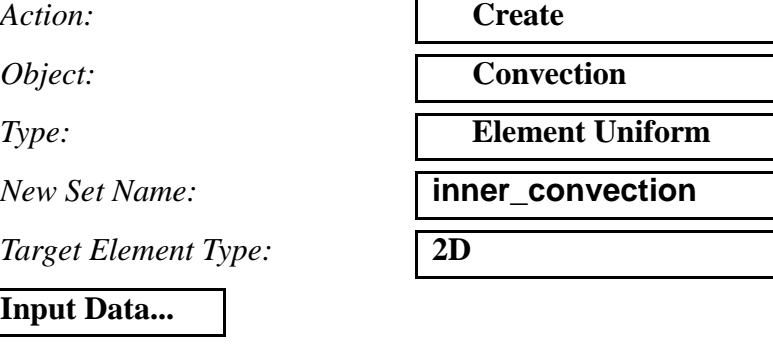

*Edge Convection:* **0.0005**

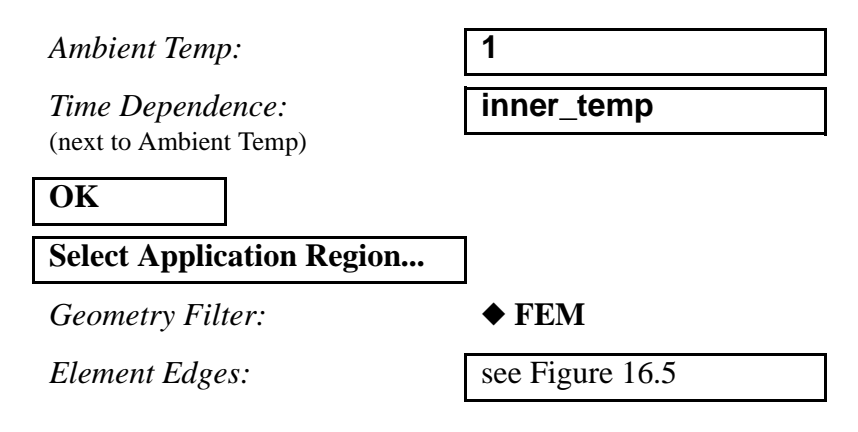

Click on the Element Edge icon, as shown below, in the select menu.

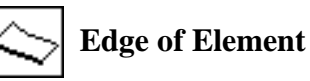

*Select 2D Elements or Edges:* | as shown in Figure 16.5

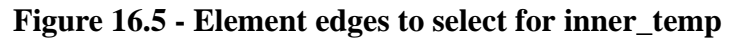

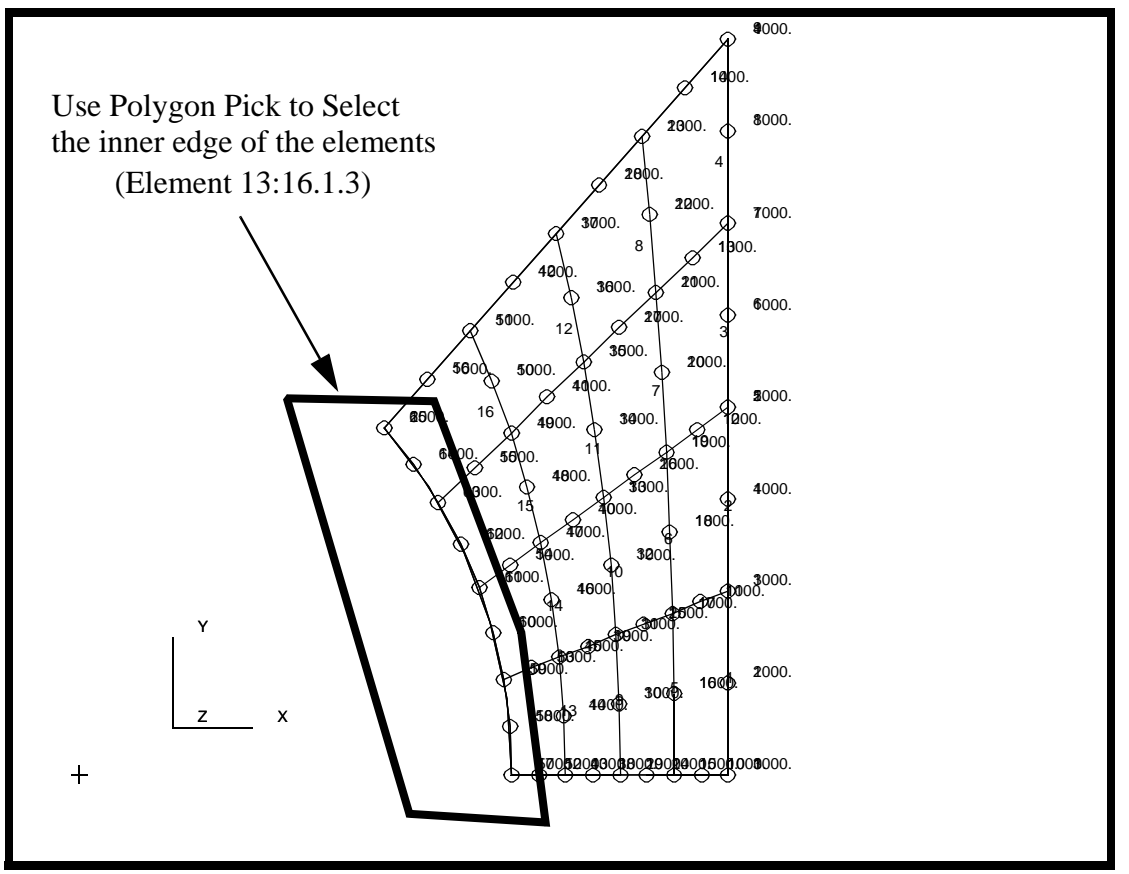

**Add**

Hint: to make the selection easier, you may want to use a polygon pick (hold down the <ctrl> pick while selecting the corners or the polygon).

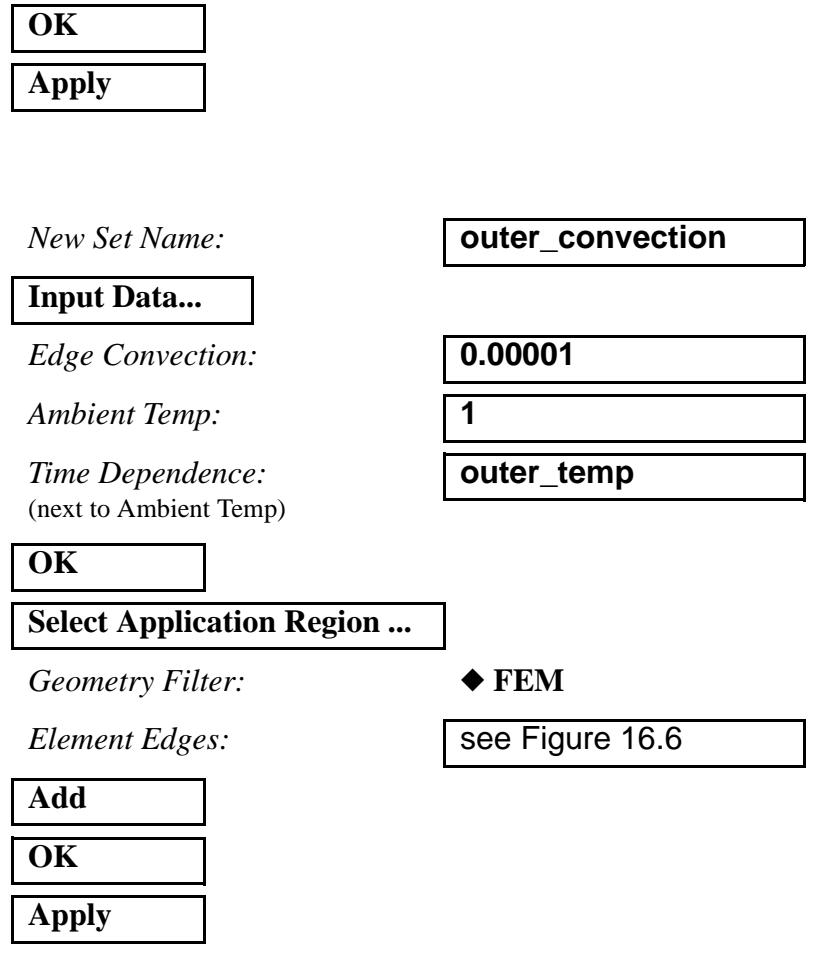

Click in the *Select 2D Elements or Edges* databox. In the Select Menu that appears, click on the Element Edge icon. Select all the element edges on the right edge of the model.

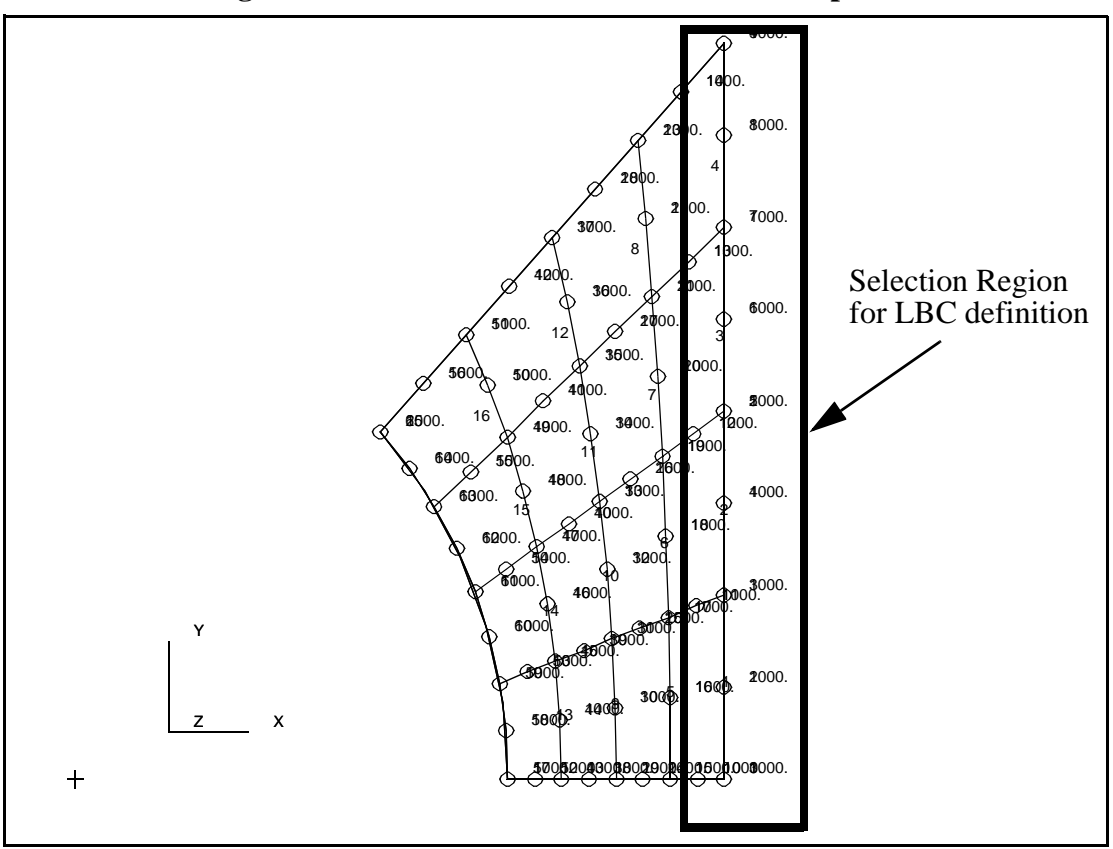

**Figure 16.6 - Elements to select for outer\_temp**

13. Create the analysis step

#### ◆ **Analysis**

### **Step Creation...**

#### **Solution Parameters...**

*Max No. of Increments:* 

*Max Allowable Temp Change:* 

*Delta-T:* **2**

*Action:* **Analyze**

*Object:* **Entire Model**

*Method:* **Full Run**

*Job Name:* **thermal\_flow**

#### *Job Step Name:* **transient case**

*Solution Type:* **Transient Heat Transfer**

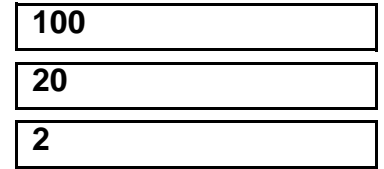

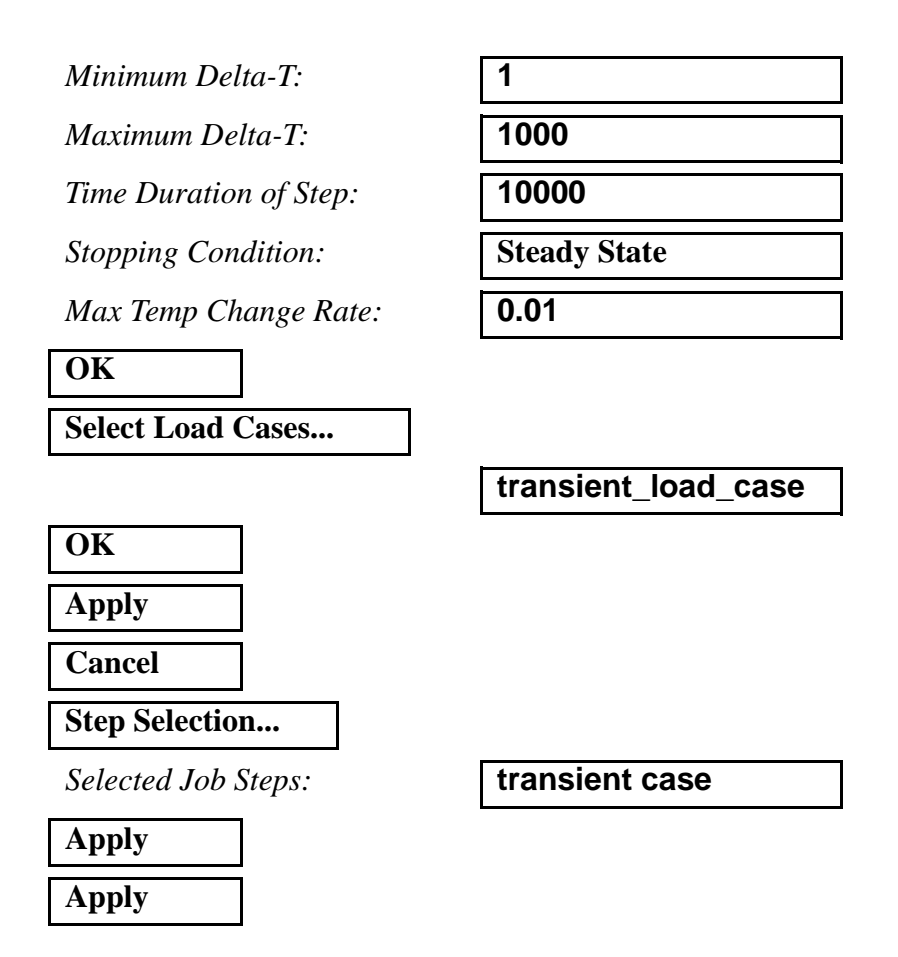

The analysis job will take (on average) about 5 minutes to run. When the job is done there will be a results file titled **thermal\_flow.fil** in the same directory you started MSC/PATRAN in.

Again, you can monitor the progression of the job by looking at **thermal\_flow.msg** and **thermal\_flow.sta** with the *more* command. Also, you may use *ps -ef | grep afea* and *tail -lf thermal\_flow.sta* to monitor the status.

14. After the job has completed execution, import the results.

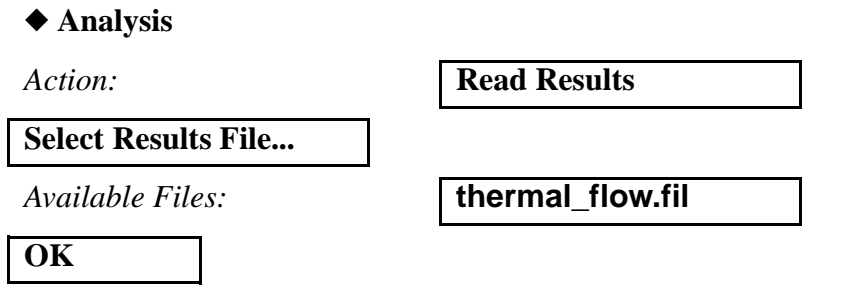

### **Apply**

15. Create a fringe plot of the last step.

First, you will clean up the graphics window. Use the Clean Up broom icon to remove all Loads/Boundary conditions markers:

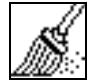

# **Reset Graphics**

Post the group fem before displaying the results.

#### **Group/Post...**

**Select Group to Post:** 

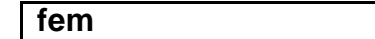

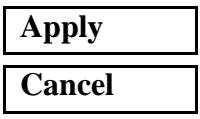

#### ◆ **Results**

 $Action:$ 

 $Object:$ 

*Select Result Cases:* 

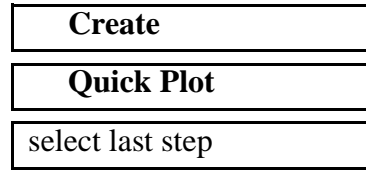

*Select Fringe Result:* **Temperature (Nodal)**

**Apply**

Your plot should look like the one shown in Figure 16.7:

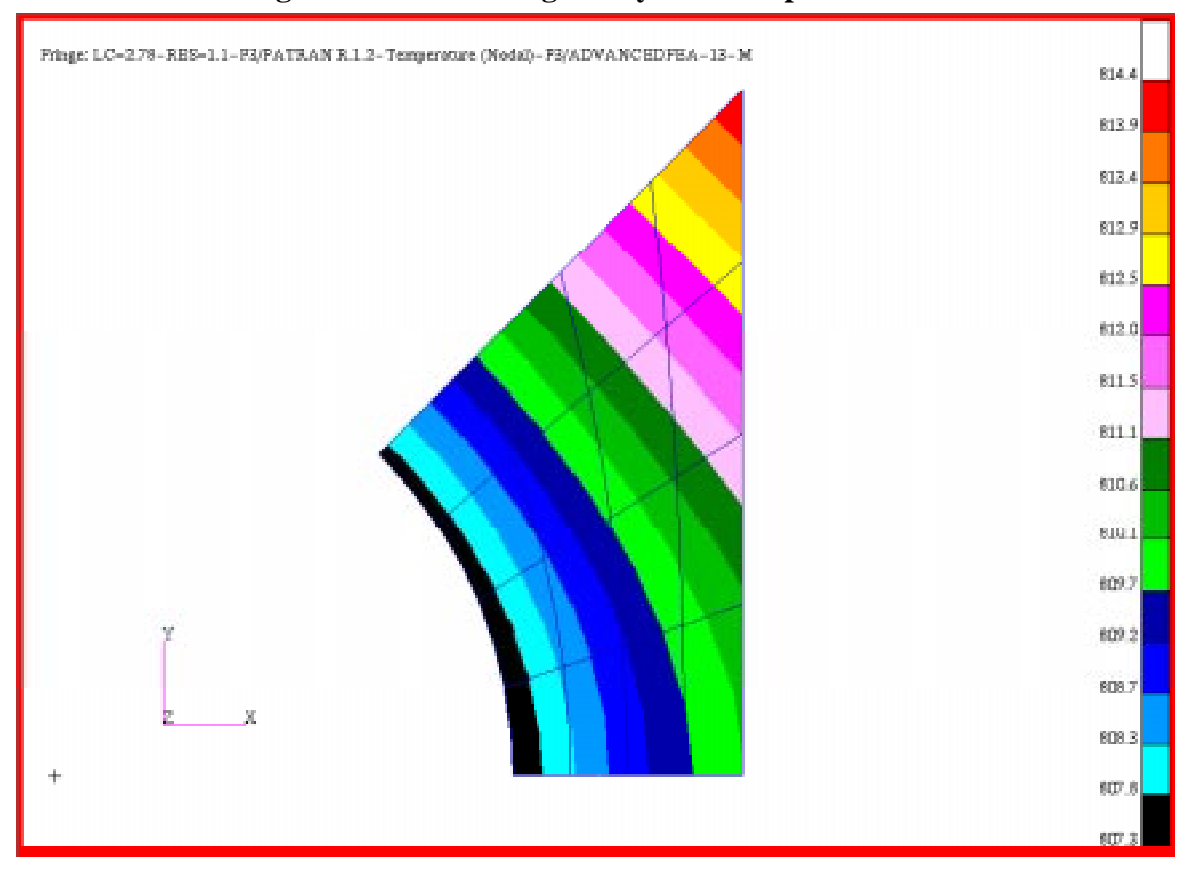

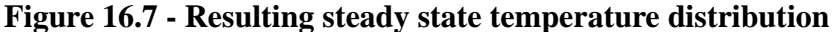

16. Plot the temperature as a function of time.

In this step, you will select 3 nodes to plot their temperature as a function of time. The three nodes are located at the upper right tip, upper left corner, and in the middle of the top edge.

#### ◆ **Results**

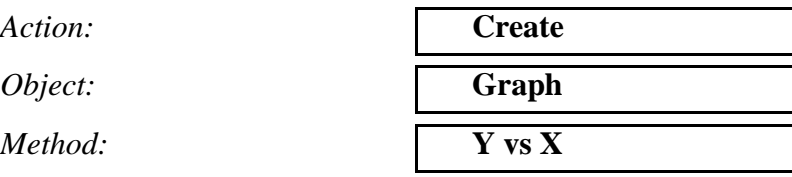

Click on the **View Subcases** icon then the **Select Subcases** to bring up the *Select Result Case* form

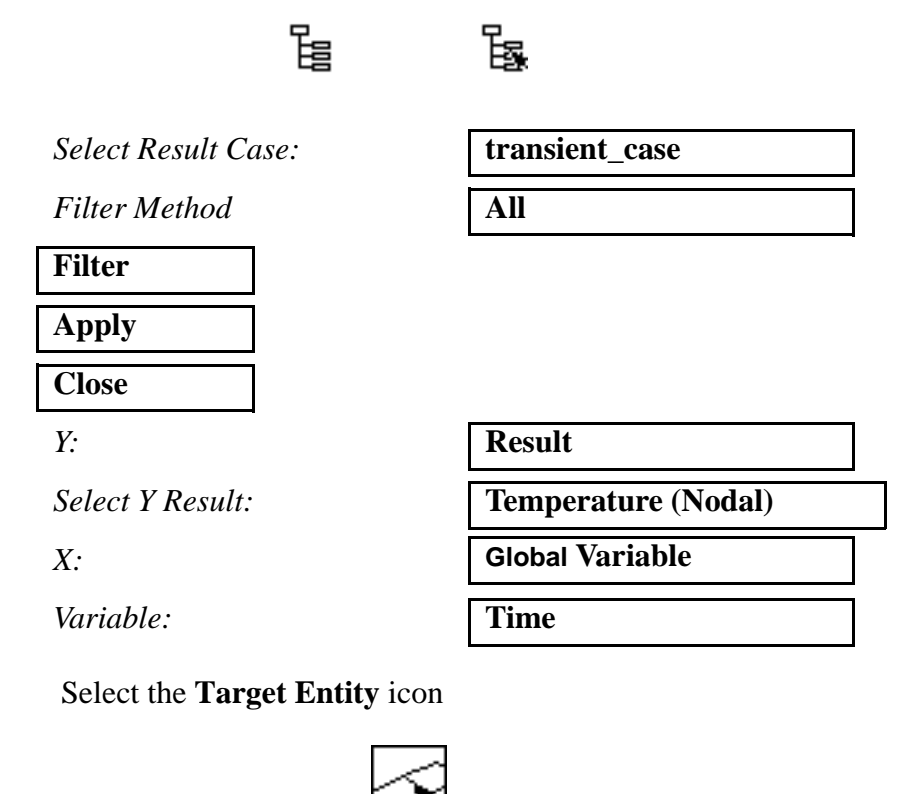

**Target Entity:** 

*Select Nodes:* see Figure 16.8

**Apply**

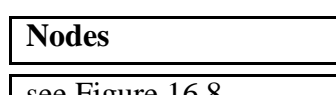

**16-20** PATRAN 322 Exercise Workbook

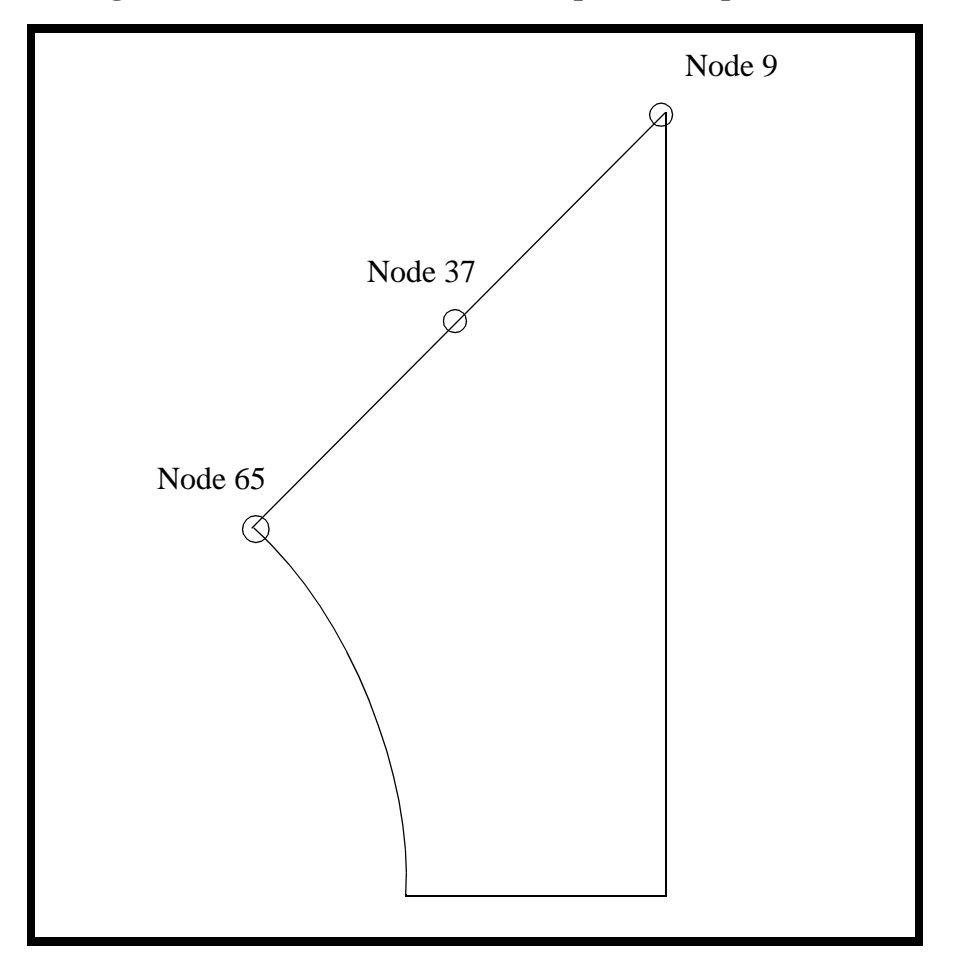

**Figure 16.8 - Nodes to select for XY plot of temp vs. time**

Your plot should look like the one in Figure 16.9:

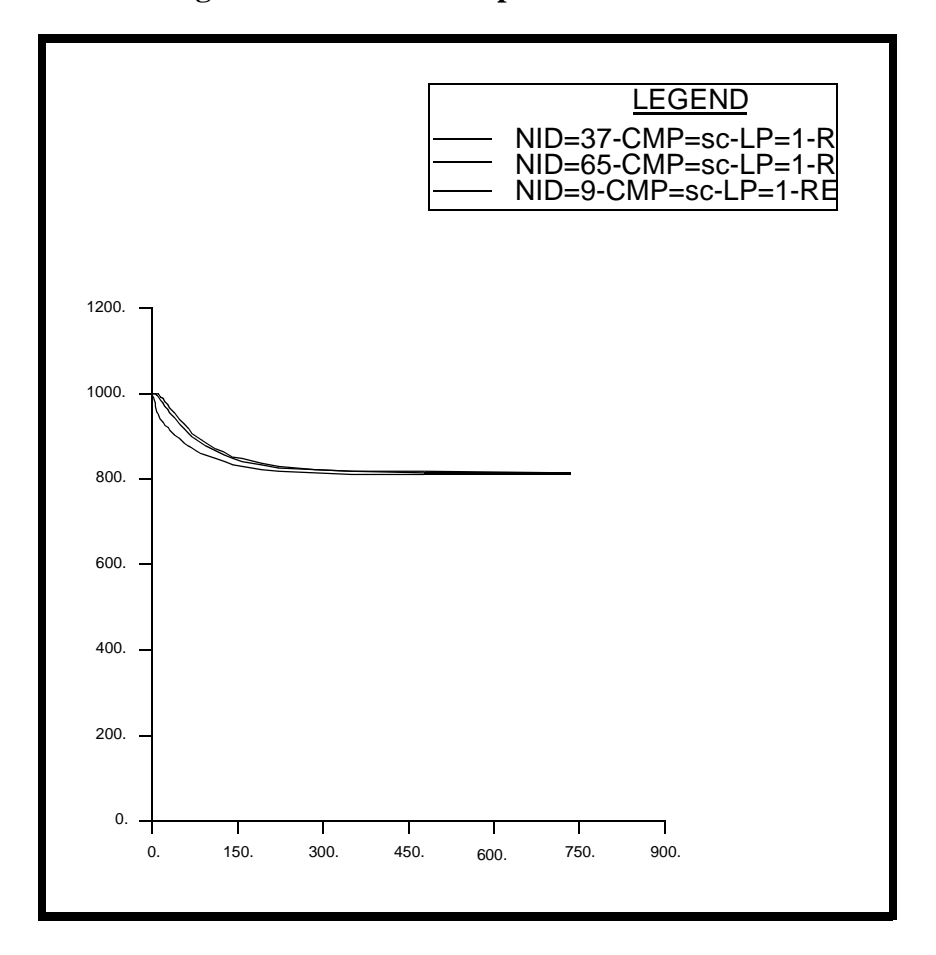

**Figure 16.9 - Plot of temp vs. time for three nodes**

Close the database and quit PATRAN.

This concludes the exercise